#### *Quick Deployment Guide for Virtual Machine Scale Sets (VMSS) for Microsoft Azure with Remote Access VPN*

#### *R80.40 and Above*

### *Quick Deployment Written Guide & Videos*

August 26, 2020

## Table of Contents

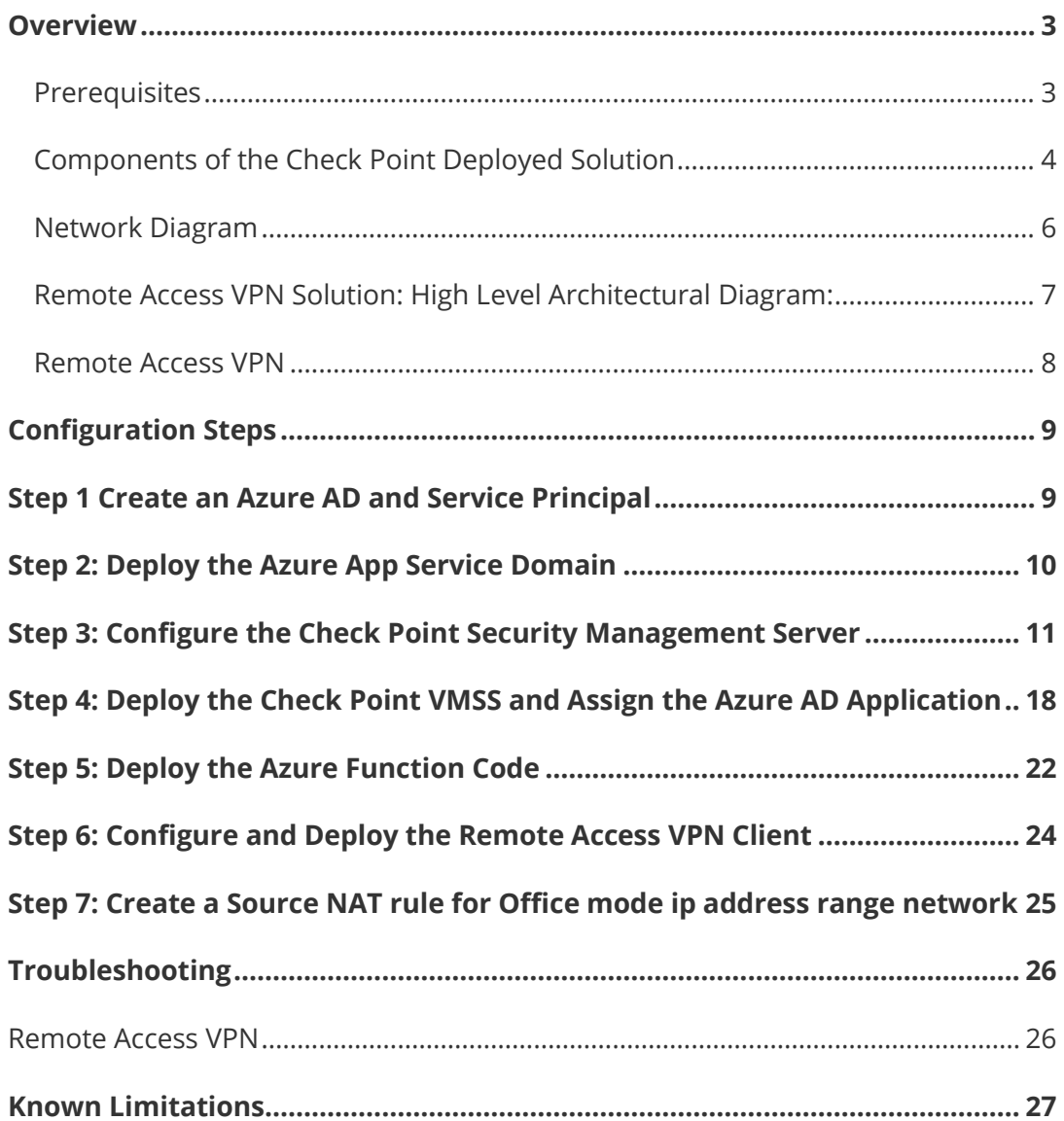

### <span id="page-2-0"></span>**Overview**

Use this guide to:

 $\overline{a}$ 

<span id="page-2-1"></span>**E** Deploy a new Check Point VMSS<sup>1</sup> for Microsoft Azure with Remote Access VPN

### **Prerequisites**

#### **Make sure you are familiar with these topics:**

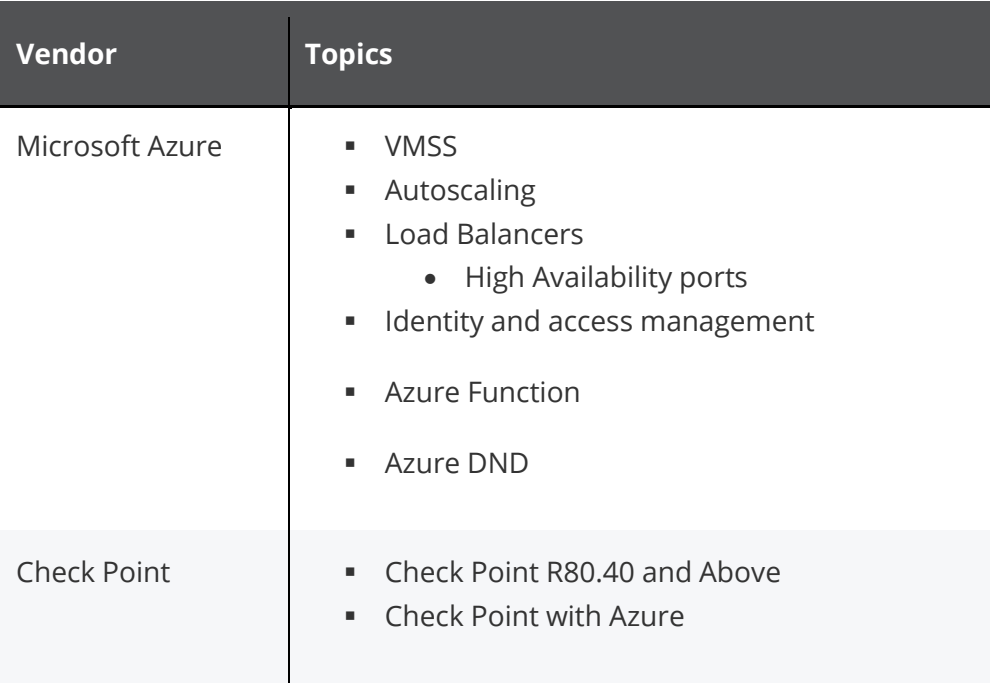

- **\*\* This guide does not cover the deployment of the Check Point management server. This guide assume that you already have a running management server.**
- **\*\* This guide assume that the VMSS CloudGuard gateways would be managed by the management server with the CloudGuard gateways public ip addresses (managed over the internet and not via VPN or Internal connection eg. Express route)**
- **\*\* The management server should have a static public ip address or a private ip address With a static NATed public ip address.**
- **\*\* The Check Point management server object in the SmarConsole Gateways & Servers Section should have it's public ip address in the main object ip address.**

<sup>1</sup> When you create an Azure virtual machine (VM), you must create a virtual network (VNet) or use an existing VNet. You also need to decide how your VMs are intended to be accessed on the VNet. It is important to plan before creating resources and make sure that you understand the limits of networking resources.

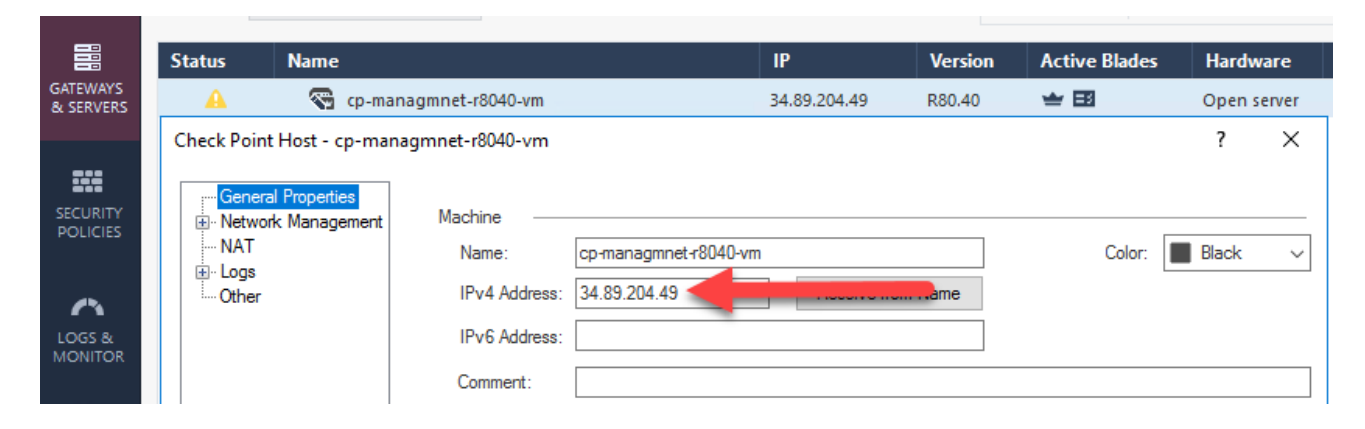

**\*\* Only VPN Clients that you will find in this guide (page 24) support connection enhancement to VMSS CloudGuard Gateways.**

**\*\* The Remote Access VPN is supported from CloudGuard Gateways R80.40 and above.**

## <span id="page-3-0"></span>**Components of the Check Point Deployed Solution**

The diagram below depicts an Azure Virtual Network (VNET) with the Check Point solution deployed. There are two backend vNets – Spoke-02 and Express-Route.

Express-Route and Spoke-02 are each a user-deployed backend vNets & subnet. Spoke-02 has its own load-balanced web server.

A vNet peering is connecting between the CloudGuard vNet (Northboundhub) to the Spoke-02 and the Express-Route vNets.

#### **The** Check Point **deployed solution has these components:**

- **Dedicated Resource Group**
- Dedicated vNet
- **Frontend subnet & Backend Subnet**
- Virtual Machine Scale Set (VMSS) The number of instances that you can deploy in the Cloud is dynamic.
- **Internal Load Balancer**
- External Load Balancer (In case that you don't want to publish applications to the internet, there is no need to deploy an external load balancer, you will be able to deploy in anytime you want in the future in case you will need it)
- **Public IP address for each VMSS instance**
- You cannot deploy other VMs in the VMSS subnets

If the Remote Access VPN is enabled, during the configuration, these additional resources are deployed:

- **Function App (Azure function)**
- **System Assigned Managed Identity**
- Azure Function Application Insights
- **Azure Function App Service Plan**
- Azure Function Storage account

### <span id="page-5-0"></span>**Network Diagram**

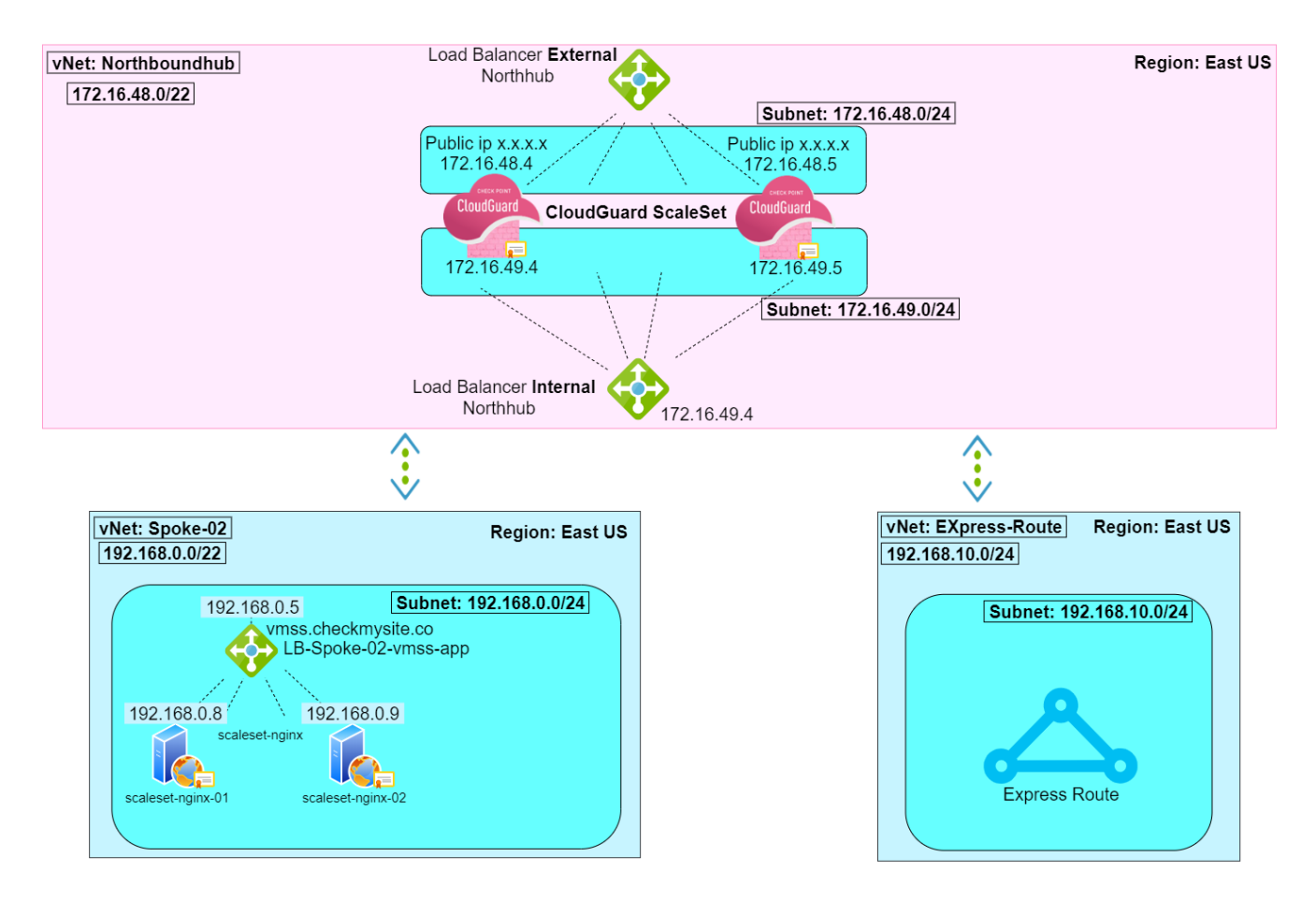

### <span id="page-6-0"></span>**Remote Access VPN Solution: High Level Architectural Diagram:**

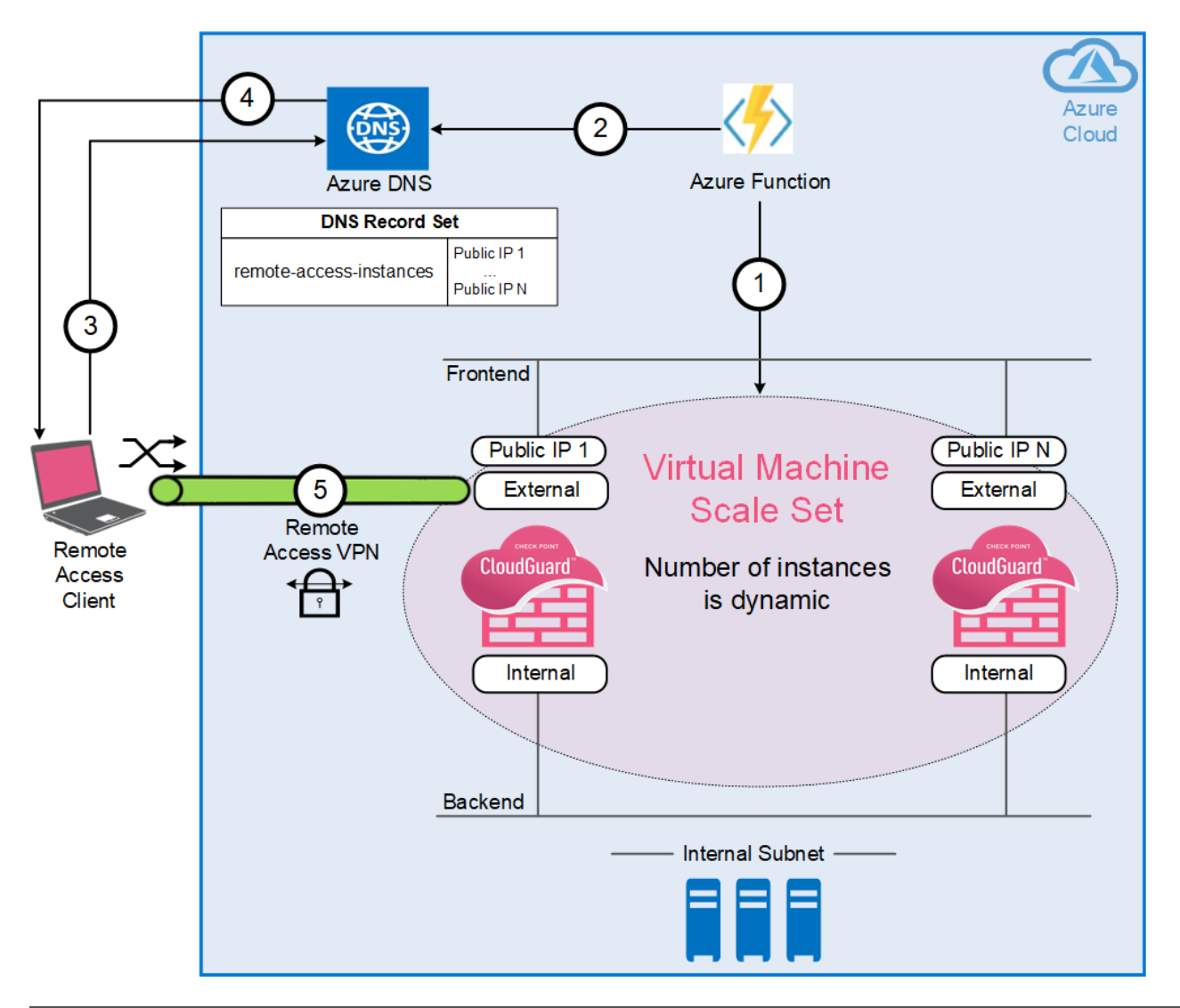

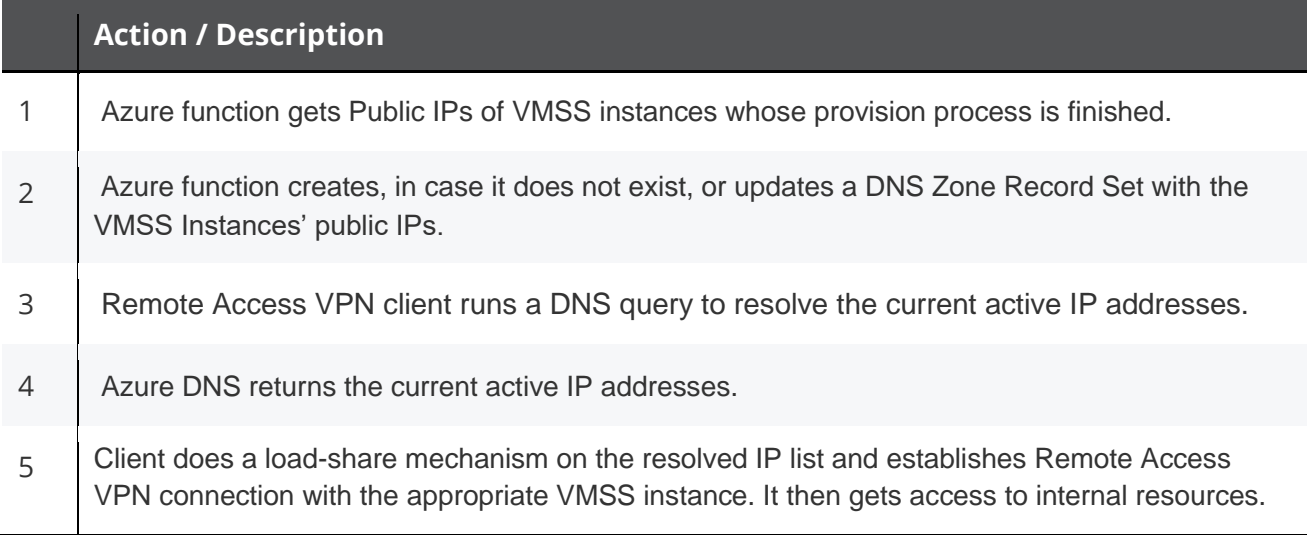

For Remote Access VPN limitations, see *"Known Limitations"* on page *[27](#page-26-0).*

### <span id="page-7-0"></span>**Remote Access VPN**

- On each attempt to create a site or connect to the site, the client runs a DNS query to resolve the current active IP addresses and do a load-sharing mechanism on the resolved IP list.
- When the client initiates the connection, IKE negotiations take place with the configured Gateway on Azure. After the negotiations finish, a Remote Access tunnel is established.
- As part of the IKE negotiations, the Gateway assigns a special IP called *Office Mode* to the client. By this assignment, the Gateway can identify the Remote Access client and give it access to the internal resources - derived from the configured Policy in SmartConsole.

**\*\* Only VPN Clients that you will find in this guide (page 23) support the described connection enhancement to VMSS CloudGuard Gateways.**

# <span id="page-8-0"></span>**Configuration Steps**

### <span id="page-8-1"></span>**Step 1 Create an Azure AD and Service Principal**

For a video instruction, click [here](https://youtu.be/nSqg_EXoT3U)

With the Azure AD and Service Principal, the Check Point Security Management Server monitors the creation and status of the VMSS, so it can finish the provision of these gateways.

From the Azure website, go to *[Create an Azure Active Directory Application and Service Principal](https://docs.microsoft.com/en-us/azure/azure-resource-manager/resource-group-create-service-principal-portal#create-an-azure-active-directory-application)*.

Use these parameters:

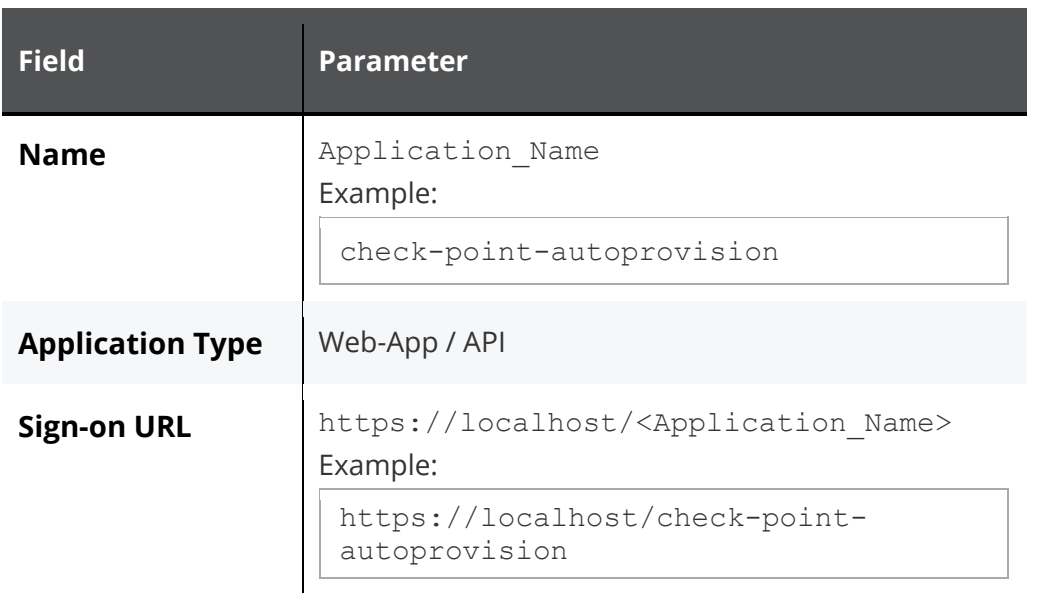

**After you create the application, write down these values, because you will use them in** *"Step 3: Configure the Check Point Security Management Server"* **on page 11:**

- Application (client) id
- Client\_Secret
- **Directory ID**
- **Subscription ID**

**Note** - We recommend that you set the key to **never expire**.

### <span id="page-9-0"></span>**Step 2: Deploy the Azure App Service Domain and Assign the Azure AD Application**

For a video instruction, click [here](https://www.youtube.com/watch?v=R1zmS72BYNk)

This step is required for Remote Access VPN configuration.

The App Service Domain (DNS Zone) is used to store the Record Set with the VMSS Instances' public IPs. Remote Access VPN clients run a DNS query to the Record Set FQDN to resolve the current active IP addresses and do a load-share mechanism on the resolved IP list.

Deploy the Azure App Service Domain https://portal.azure.com/#create/Microsoft.Domain from the Azure Portal

#### **Notes:**

Skip this step if you already have an existing Azure App Service Domain to use for the Remote Access solution.

To use an existing domain name registrar, it must be delegated to the Azure DNS Zone. For more information, see the [DNS Delegation Document](https://docs.microsoft.com/en-us/azure/dns/dns-delegate-domain-azure-dns)

For more information, see the **[Microsoft Azure documentation](https://docs.microsoft.com/en-us/azure/dns/dns-delegate-domain-azure-dns)**.

Use these parameters:

<span id="page-9-1"></span>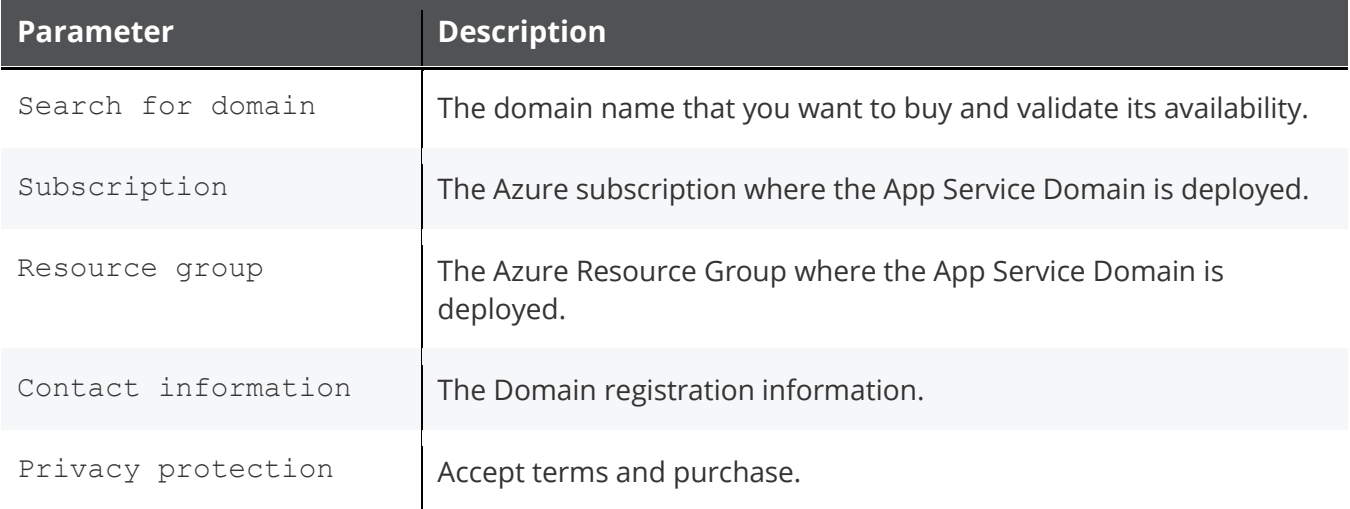

### **Step 3: Configure the Check Point Security Management Server**

For a video instruction, click [here](https://www.youtube.com/watch?v=3e01F-a6coU)

Connect to the command line on the Security Management Server / Multi-Domain Security Log in to the Expert mode.

1. Edit the file fwrl.conf

vi \$FWDIR/conf/fwrl.conf

Add the following line ABOVE the " % SEGMENT DBLOAD" line:

NAME = conf/trac\_client\_1.ttm; DST = conf/trac\_client\_1.ttm;

Note: If this line is added in the wrong place, database installation would fail without an error message.

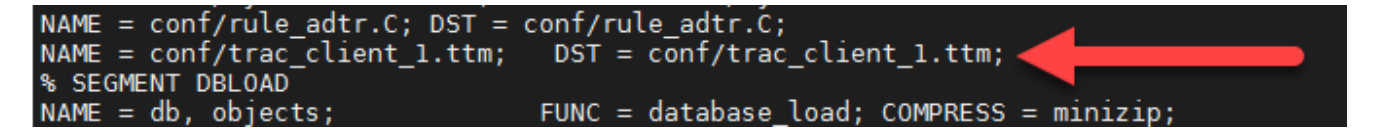

Save the Changes ( wq! )

\*\* For MDM follow the instructions in **[sk55502](https://supportcenter.checkpoint.com/supportcenter/portal?eventSubmit_doGoviewsolutiondetails=&solutionid=sk55502&partition=Advanced&product=Endpoint)**.

- 2. Edit the trac\_client\_1.ttm file on the Management Server:
	- a. On the Multi-Domain Security Management Server, switch to the context of the involved Domain Management Server:

[Expert@HostName:0]# mdsenv <Name of Domain Management Server>

- b. Edit the trac\_client\_1.ttm file. Run:
	- i. vi \$FWDIR/conf/trac\_client\_1.ttm
	- ii. Set the automatic mep topology default value to false.

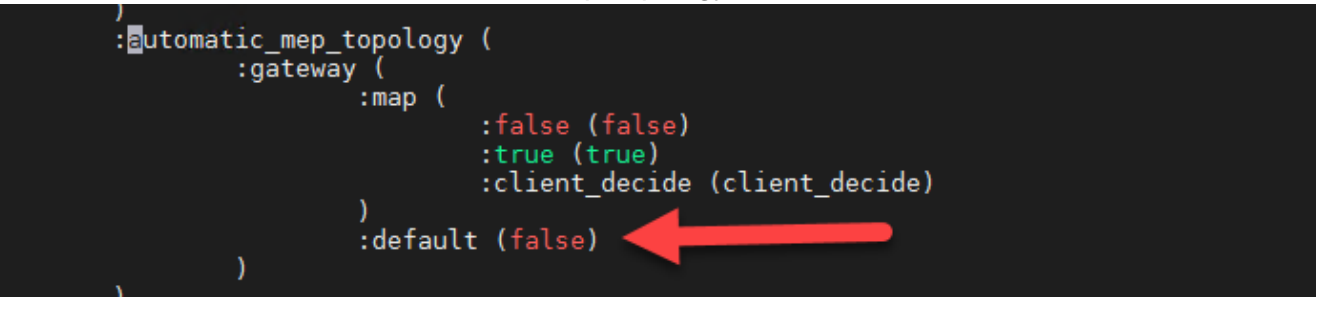

iii. add this section to the file:

```
:enable_secondary_connect (
     :gateway (
         :map (
            :true (true)
             :false (false)
            :client decide (client decide)
         )
         :default (false)
     )
)
```
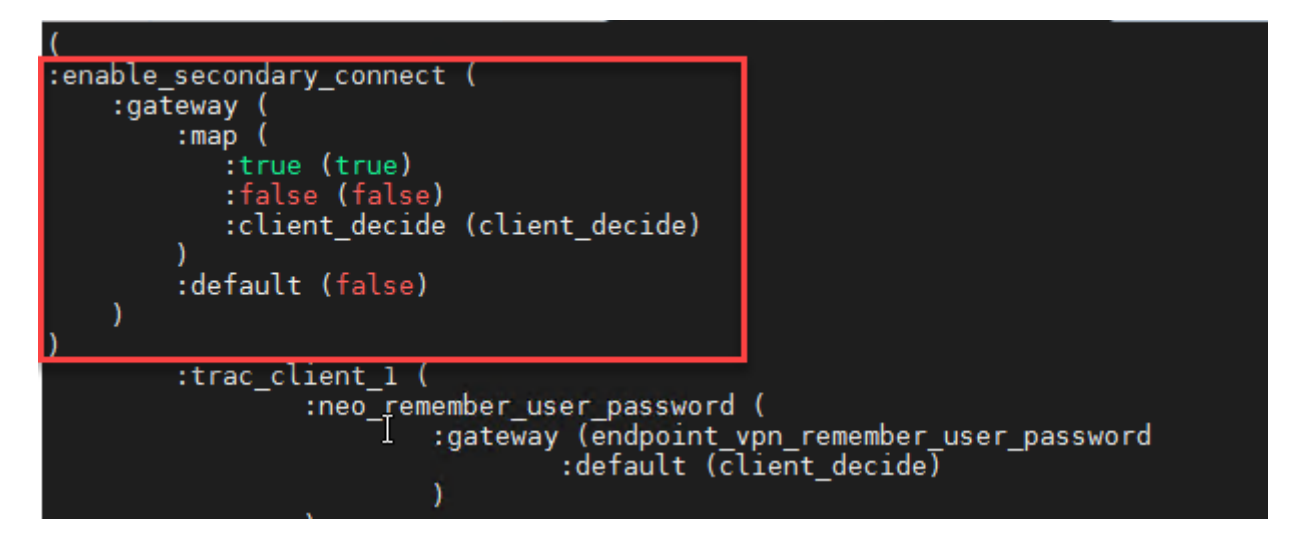

**Note - If this section already exists, modify the "default" value to (false).**

Save the changes ( WQ! )

**Do the bellow steps in SmartConsole**

- 1. Open **Global Properties**.
- 2. Click the **Remote Access** tab.
- 3. Click **Endpoint Connect**.
- 4. Set the Connect Mode to **Always Connected**.
- 5. Set the **Disconnect** when network connectivity is lost to **Yes**.

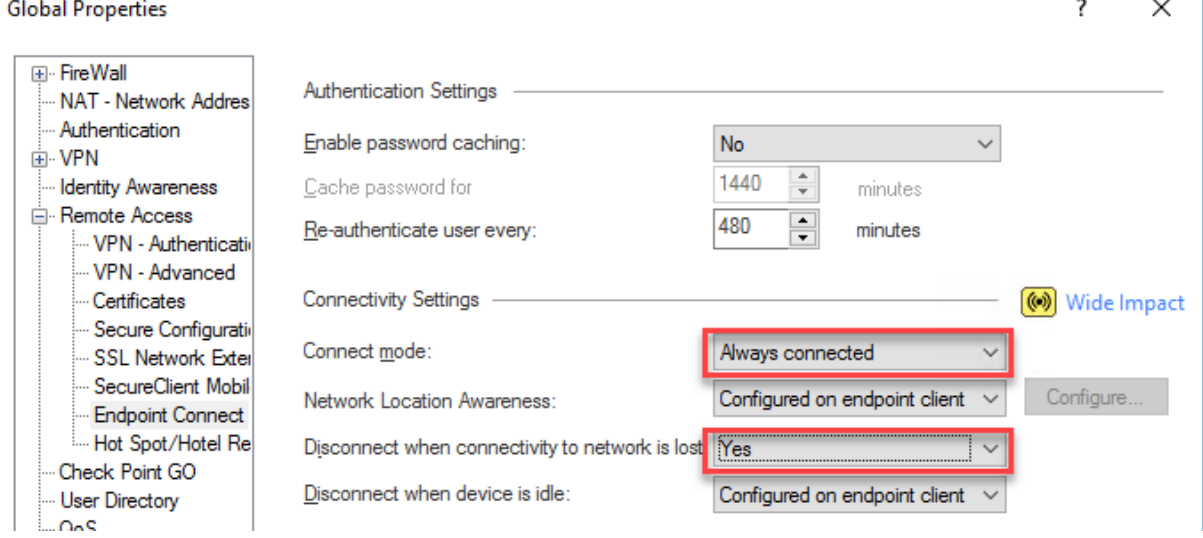

- 6. Create a Network object to represent the entire external Gateway's address space:
	- a. Select the **Objects** menu > **New Network**.
	- b. Enter a descriptive name. For example, FrontEndNetwork.
	- c. From the left tree, click **General**.
	- d. Enter the applicable information.
	- e. Click **OK**.
- 7. In **Security Policies** > **Access Control**, , click **NAT** and add a Manual NAT rule to skip NAT for outbound traffic:
	- Original Source Network Group object that represent the entire external Gateways address space
	- **Original Destination Any**
	- $\blacksquare$  Original Services \*Any
	- **Translated Source Original**
	- **Translated Destination Original**
	- **Translated Services Original**
	- **Install On** \* Policy Targets

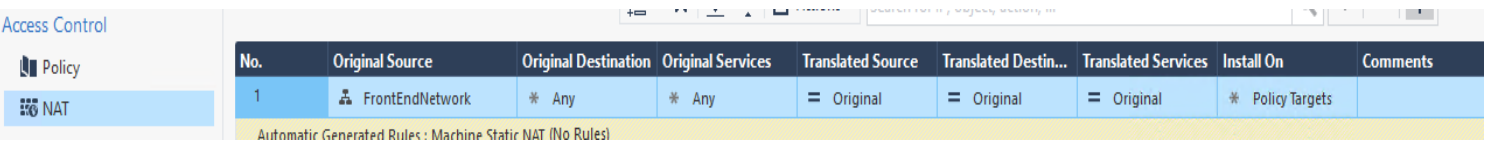

#### **Add "Server Authentication" to the Extended Key Usage (EKU) of the GW IKE Certificate**

- 1. Add an inbound security rule to the network security group to allow TCP access to port 18265 for the Management network interface.
- 2. Set up the ICA Management Tool, see [sk30501](https://supportcenter.checkpoint.com/supportcenter/portal?eventSubmit_doGoviewsolutiondetails=&solutionid=sk30501&partition=Basic&product=Security).
- 3. Access the ICA Management Tool go to this link.
- 4. Click **Configure the CA**.
- 5. Below the **IKE Certificate extended key usage**, select **Server Authentication** > click **Apply**.
- 6. Disable the ICA management tool. On the Management Server, in Expert mode run: cpca\_client set\_mgmt\_tool off
- 7. Remove the security rule that allows TCP access to port 18265 for Management network interface the network security group.

#### **Install The Latest CME and configure its service**

- 1. Install the latest CME [\(sk157492\)](https://supportcenter.checkpoint.com/supportcenter/portal?eventSubmit_doGoviewsolutiondetails=&solutionid=sk157492&partition=Advanced&product=CloudGuard)
- 2. To check that the CME is installed run the command: autoprov\_cfg –v

Note: If you get an unrecognized command error, open a new terminal window to the management and run the command again.

3. The instructions below contain information about configuring a VMSS environment in CME. For more information about CME configurations, see the **CME R80.10 and Above** [Administration Guide](https://sc1.checkpoint.com/documents/IaaS/WebAdminGuides/EN/CP_CME/Content/Topics/Overview.htm).

#### **To configure the CME on the** Security Management Server

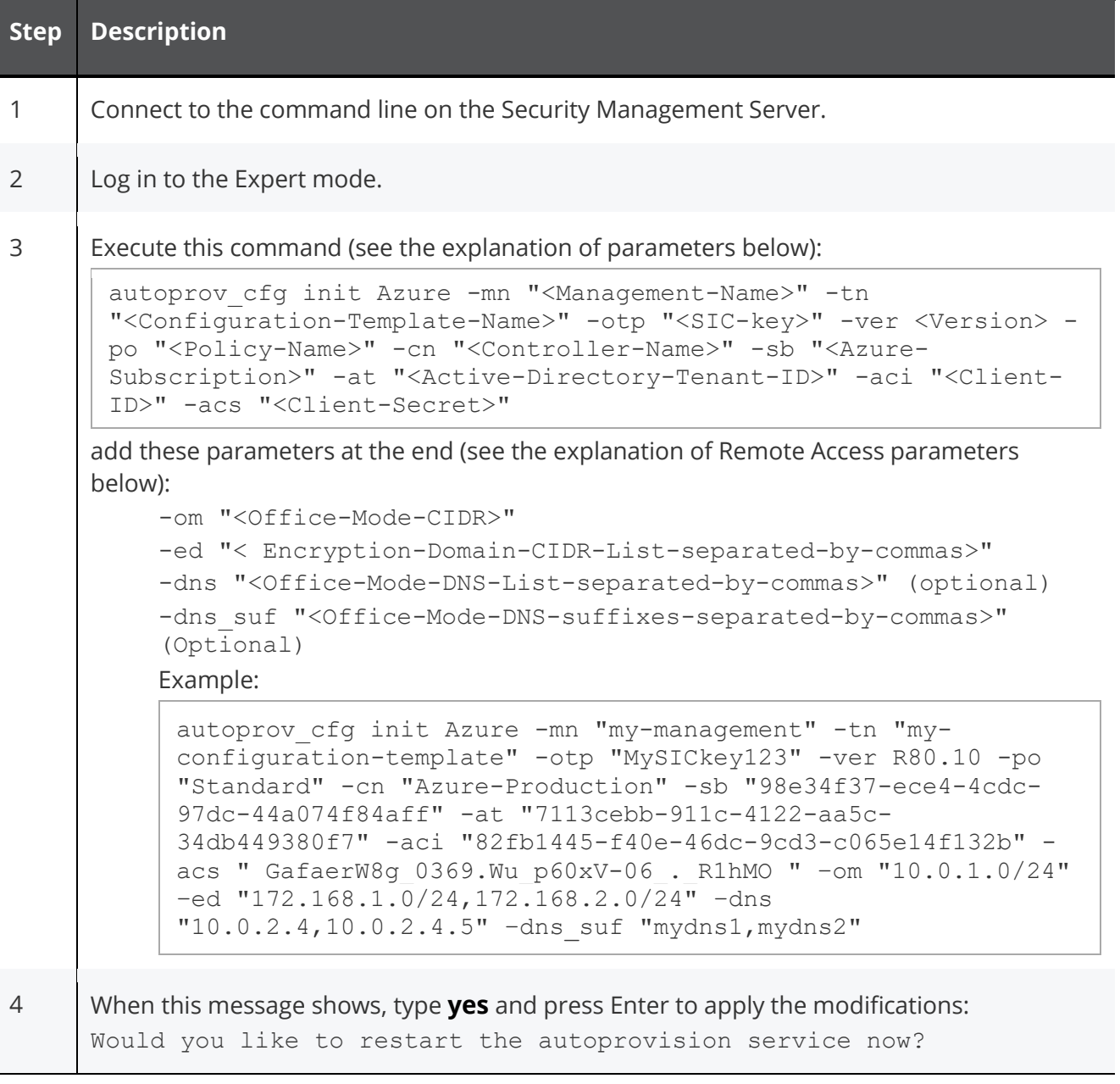

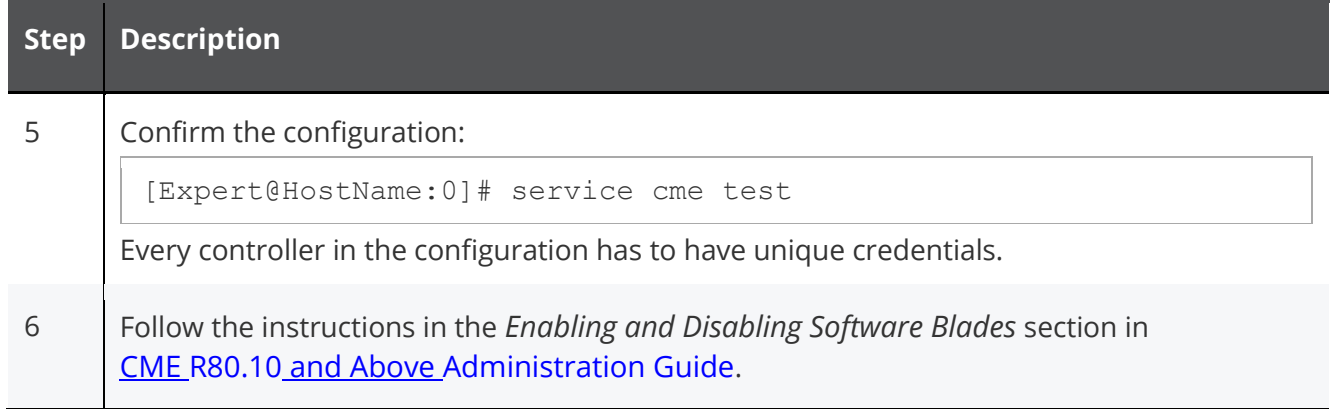

#### **Parameters:**

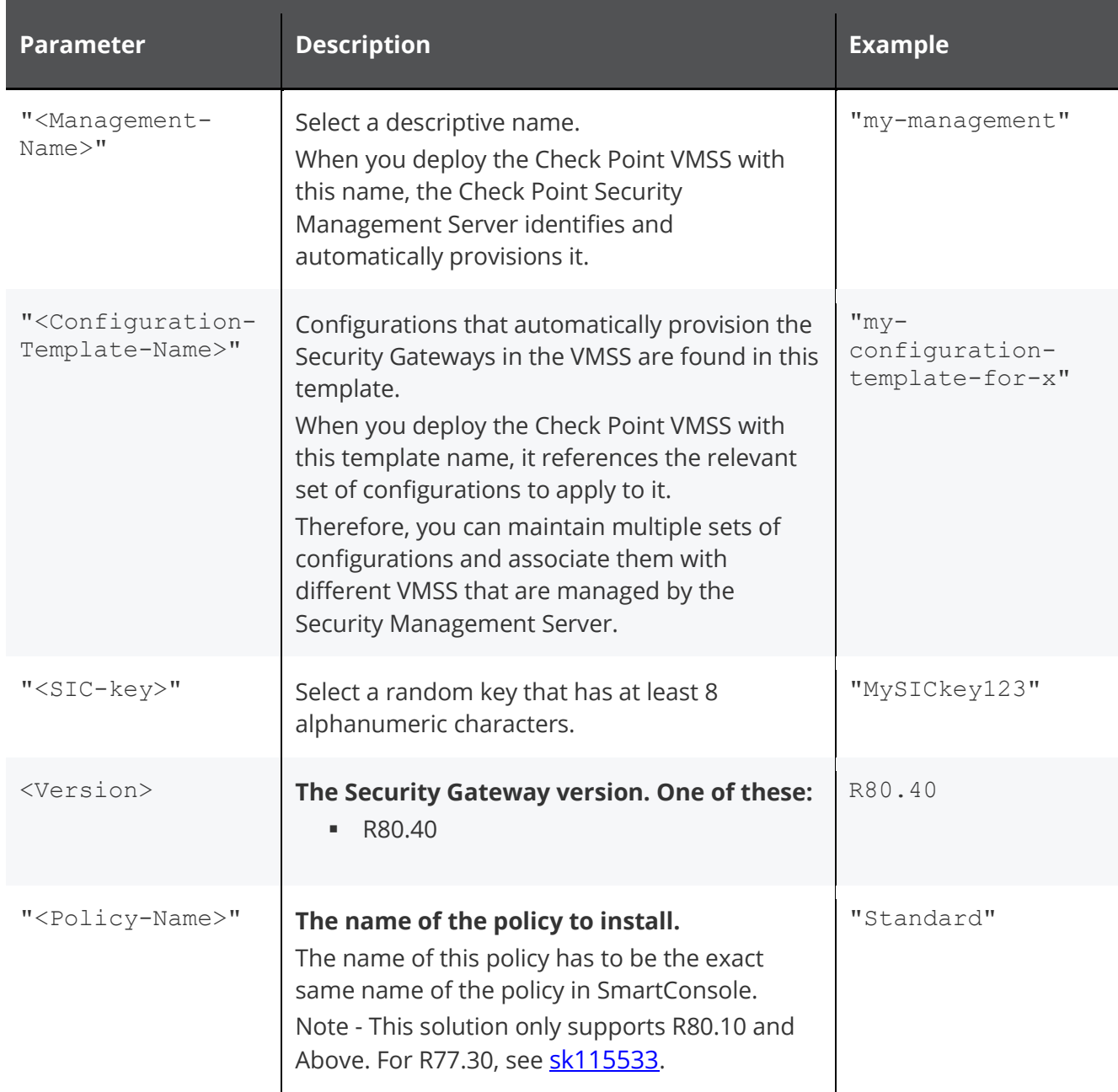

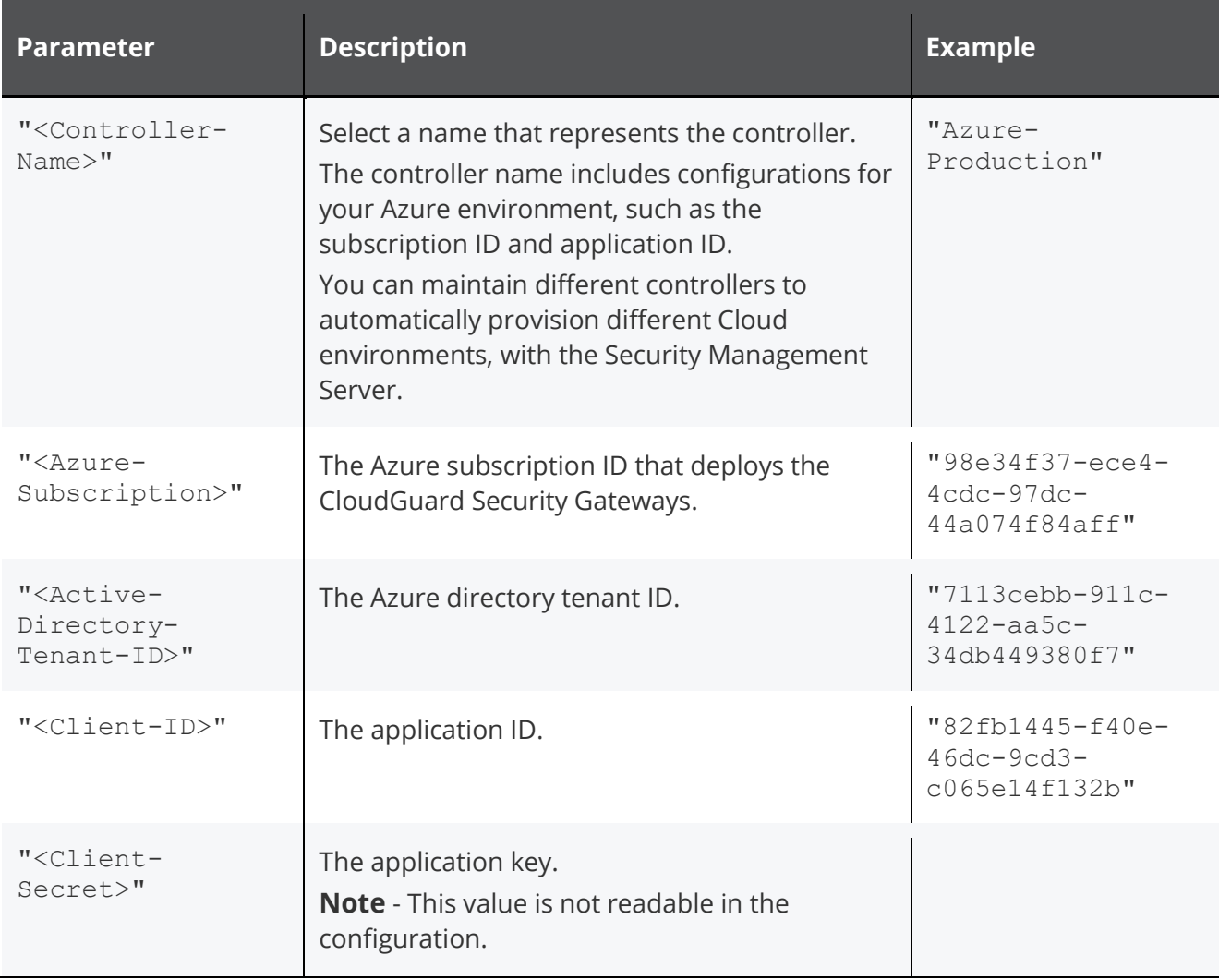

#### **Remote Access VPN parameters**

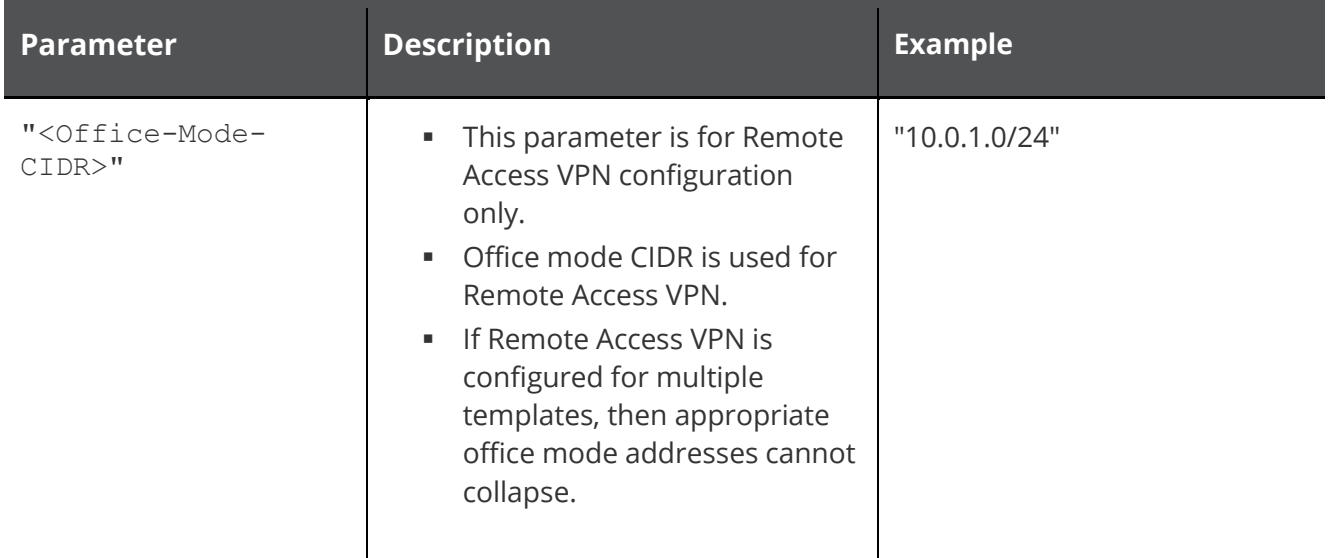

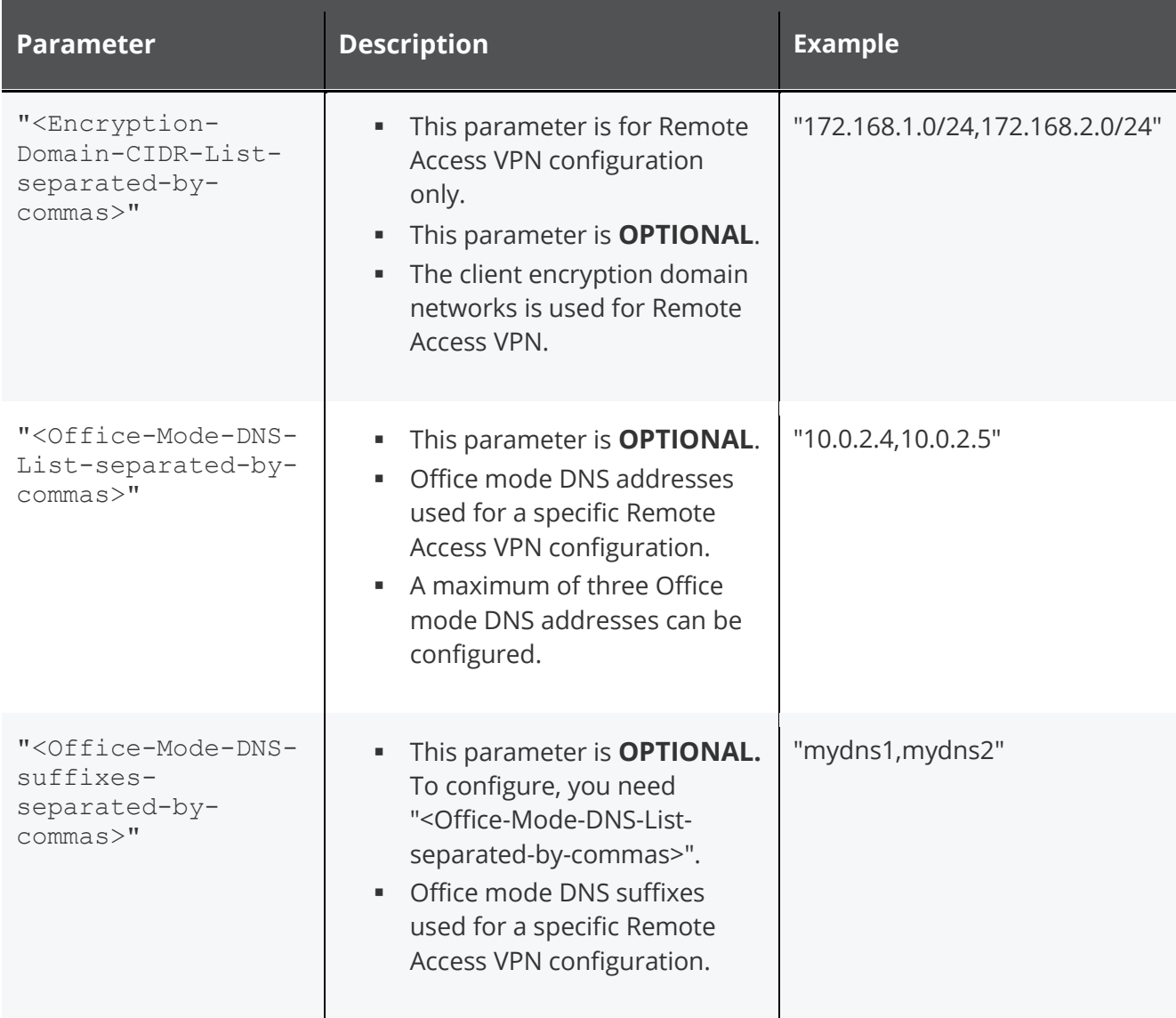

#### **Important**:

The exact values that you select, must be typed exactly when you deploy the VMSS Azure Template. Make sure to write them down and enter them correctly. Otherwise, the components cannot communicate with each other.

- 1. CPM objects are created automatically during CME initialization:
	- a. Network object that represents the "<Office-Mode-CIDR>" called "om\_net\_pool\_<Configuration-Template-Name>"
	- b. Group object that represents the Encryption Domain called:

"enc\_dom\_net\_pool\_<Configuration-Template-Name>"

**Note -** This object exists only if "< Encryption-Domain-CIDR-List-separatedby-commas>" was configured, or CME did provision at least one Scale Set instance.

c. Host objects that represent each configured Office Mode DNS called:

"om dns host member [1-3] <Configuration-Template-Name>"

**Note -** This object exists only if "<Office-Mode-DNS-List-separated-bycommas>" was configured.

There is an option to modify the Office Mode subnet and the Encryption Domain with these steps:

- a. Open SmartConsole and connect to the Management Server.
- b. To update the Office Mode subnet object, locate and edit the Office Mode object.
- c. To update the Encryption Domain, locate and edit the Encryption Domain object.
- d. Publish the SmartConsole session.
- e. Install policy on all Scale Set instances.

**Note -** The created objects are not automatically deleted by CME.

2. If a Multi-Domain Server is used, make sure that the Domain Server is configured as required in CME. Do this before the Remote Access VPN configuration is added.

### <span id="page-17-0"></span>**Step 4: Deploy the Check Point VMSS and Assign the Azure AD Application**

For a video instruction, click [here](https://www.youtube.com/watch?v=Ld52MnzLl7o)

Deploy the CloudGuard LaaS - [Firewall and Threat Prevention](https://azuremarketplace.microsoft.com/en-us/marketplace/apps/checkpoint.vsec) from the Azure Marketplace.

#### **Use these parameters in the Basic section:**

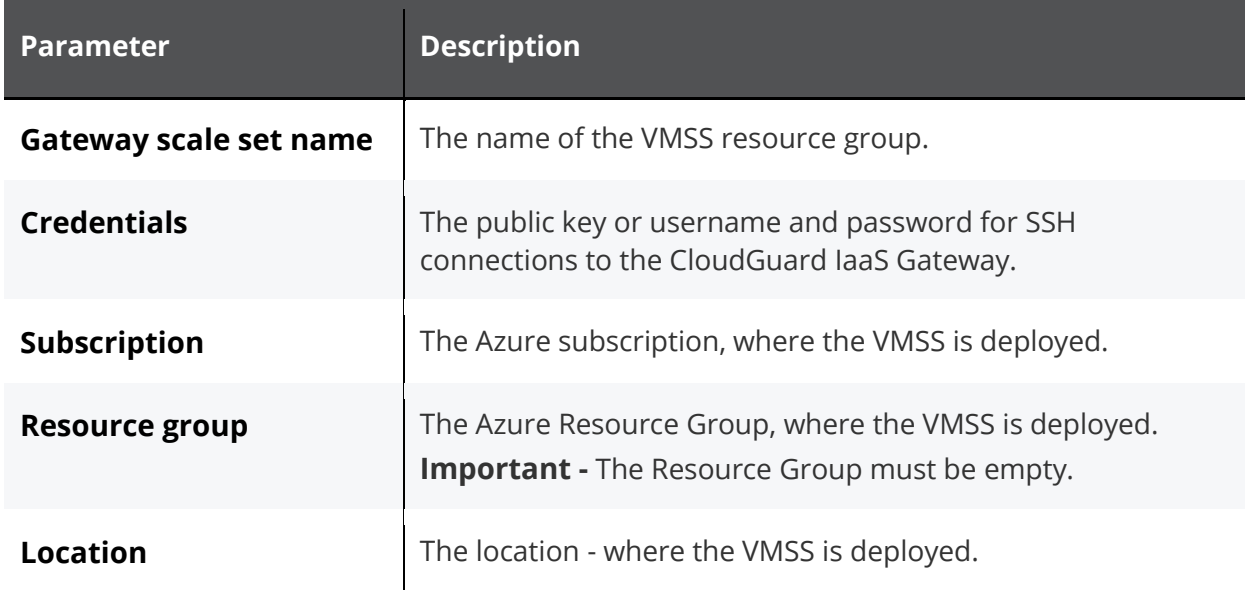

**Use these parameters in the Check Point VMSS settings section:**

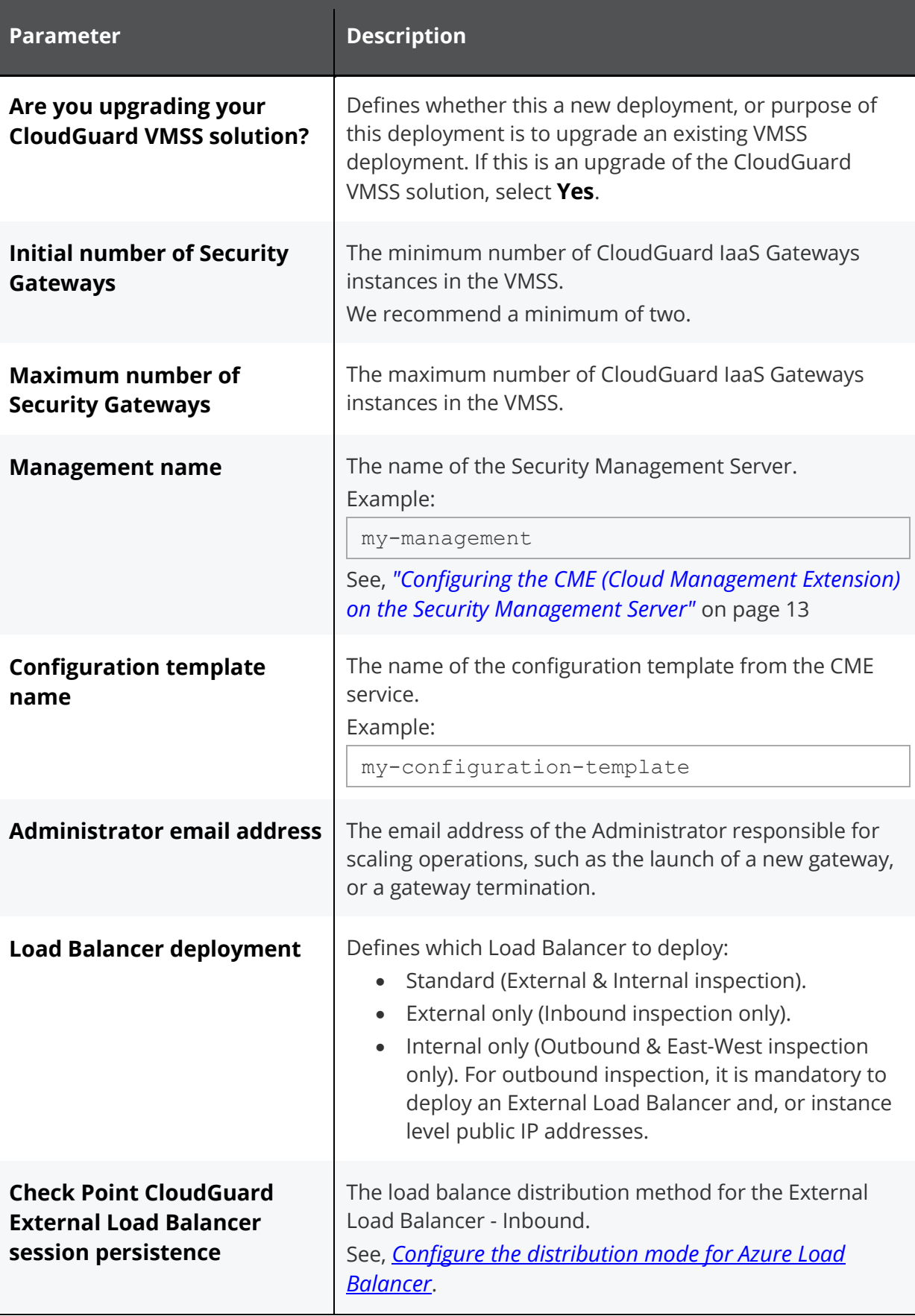

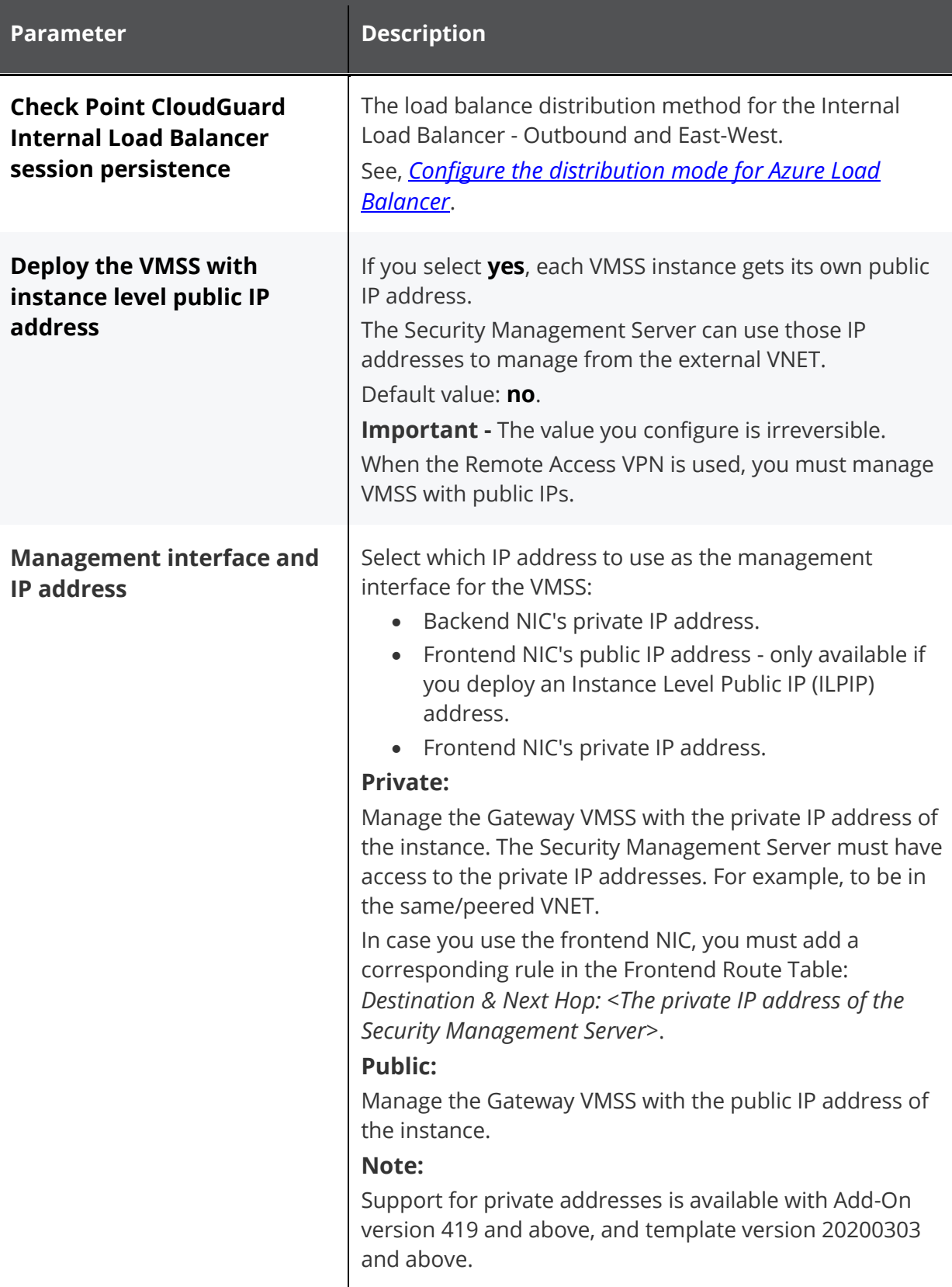

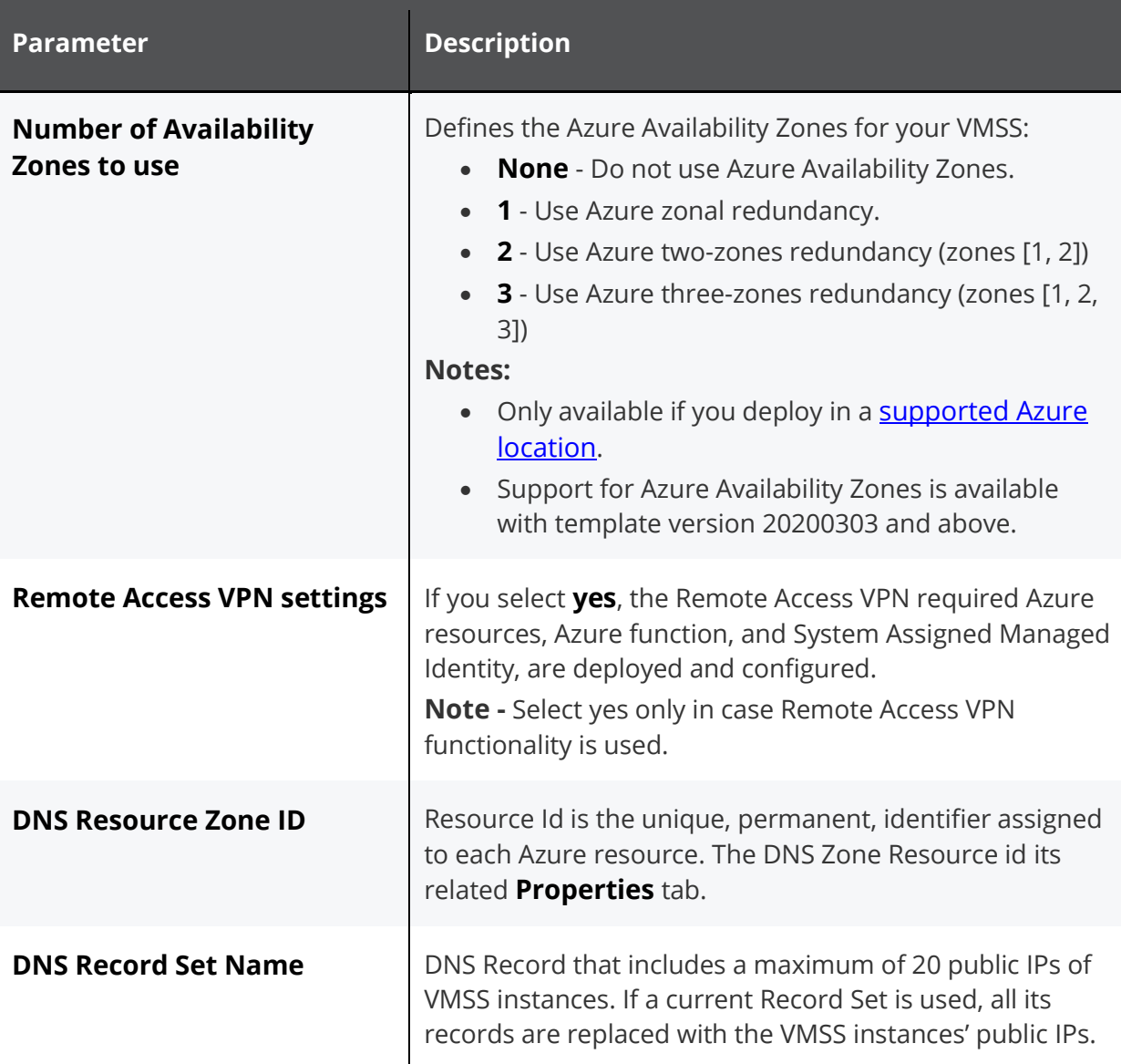

#### **Use these parameters in the Network settings section:**

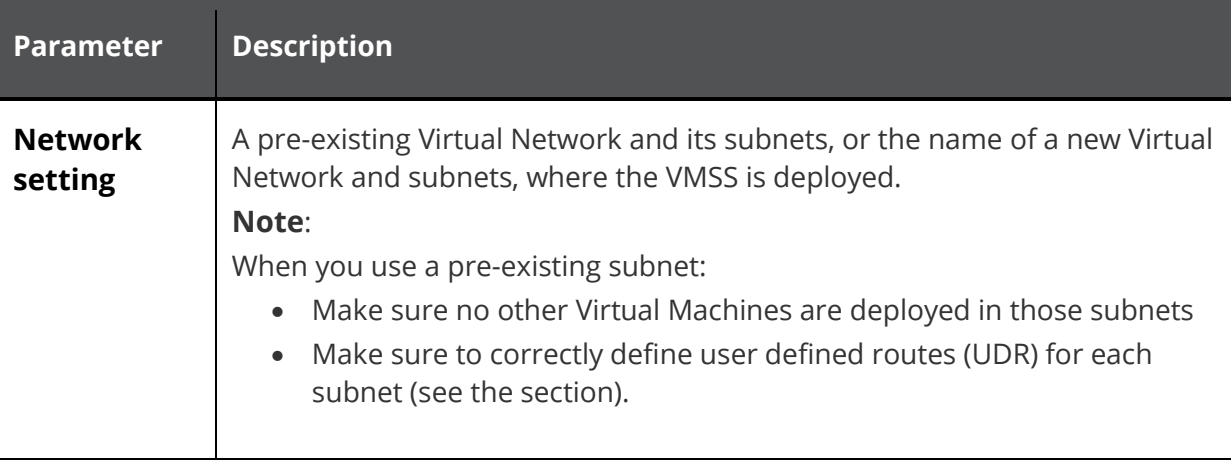

- 1. Assign the Azure Active Directory application as described in Step 1: *"Step 1 Create an Azure AD and Service Principal"* on page 8*. Add a minimum role of* **Reader** to both the VMSS and the VNET. See *[Assign application to role](https://docs.microsoft.com/en-us/azure/azure-resource-manager/resource-group-create-service-principal-portal#assign-application-to-role)*.
- 2. If Remote Access VPN is used, do these steps:
- a. Assign the Azure AD application as described in Step 1 ("Step 1: Create an Azure AD and Service Principal" on page 8). Add a minimum role of **Reader** to the VNET and the role of **Contributor** to the VMSS.
- b. Assign System Assigned Managed Identity application is created as part of the VMSS deployment. Add a minimum role of **Contributor** to the Resource Group of the App Service DNS (DNS Zone). The name of the System Assigned Managed Identity is equal to the VMSS Resource Group one.

For more about Managed identities, see the [Azure documentation overview](https://docs.microsoft.com/en-us/azure/active-directory/managed-identities-azure-resources/overview).

#### **Notes:**

- Newly provisioned Security Gateways automatically receive the latest published Security Policy. You have to install the policy on the existing Security Gateways to update their Security Policy.
- Auto Scaling Security Gateway objects are automatically created and deleted according to the current environment. Therefore, we do not recommend that you use specified objects in rules. We also do not recommend that you manually edit those objects.
- In case of Scale-Out event, the latest released Check Point image is used to deploy the new Virtual Machine.
- As part of Remote Access VPN deployment, the azure function (also called "Function App") is deployed. The azure function is triggered every two minute. Its purpose is to get VMSS provisioned instances and add their public IPs to the DNS Zone Record Set.

For more information:

- CloudGuard for Azure Latest Updates see [sk132192](http://supportcontent.checkpoint.com/solutions?id=sk132192)
- Blink Gaia Fast Deployment see [sk120193](http://supportcontent.checkpoint.com/solutions?id=sk120193)
- By default, every Check Point Security Gateway and Security Management Server's WebUI is accessible from the internet, see http://<virtual-machine-public-ip>. Access restrictions to the WebUI is possible. You need to configure a Network Security Group, or configure the Check Point Gateway and Management Server settings.

### <span id="page-21-0"></span>**Step 5: Deploy the Azure Function Code**

For a video instruction, click [here](https://www.youtube.com/watch?v=SQpOHbjZszg)

Do this step to deploy the Azure Function code in the Azure Function Storage Account. The Azure Function

Responsibilities include: monitor the VMSS instances and update the DNS Record Set accordingly

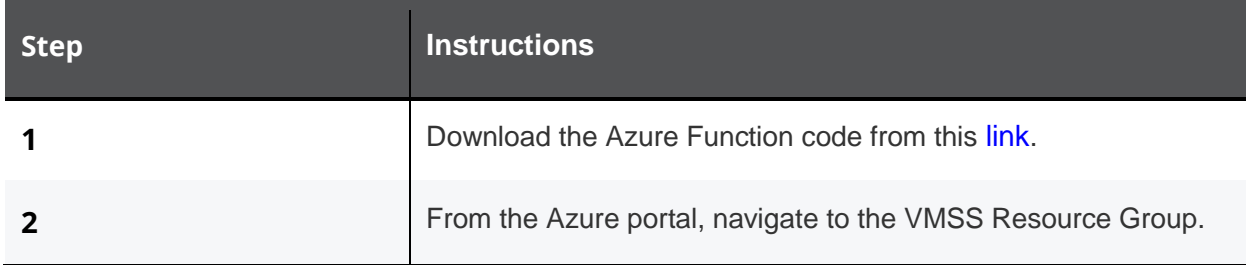

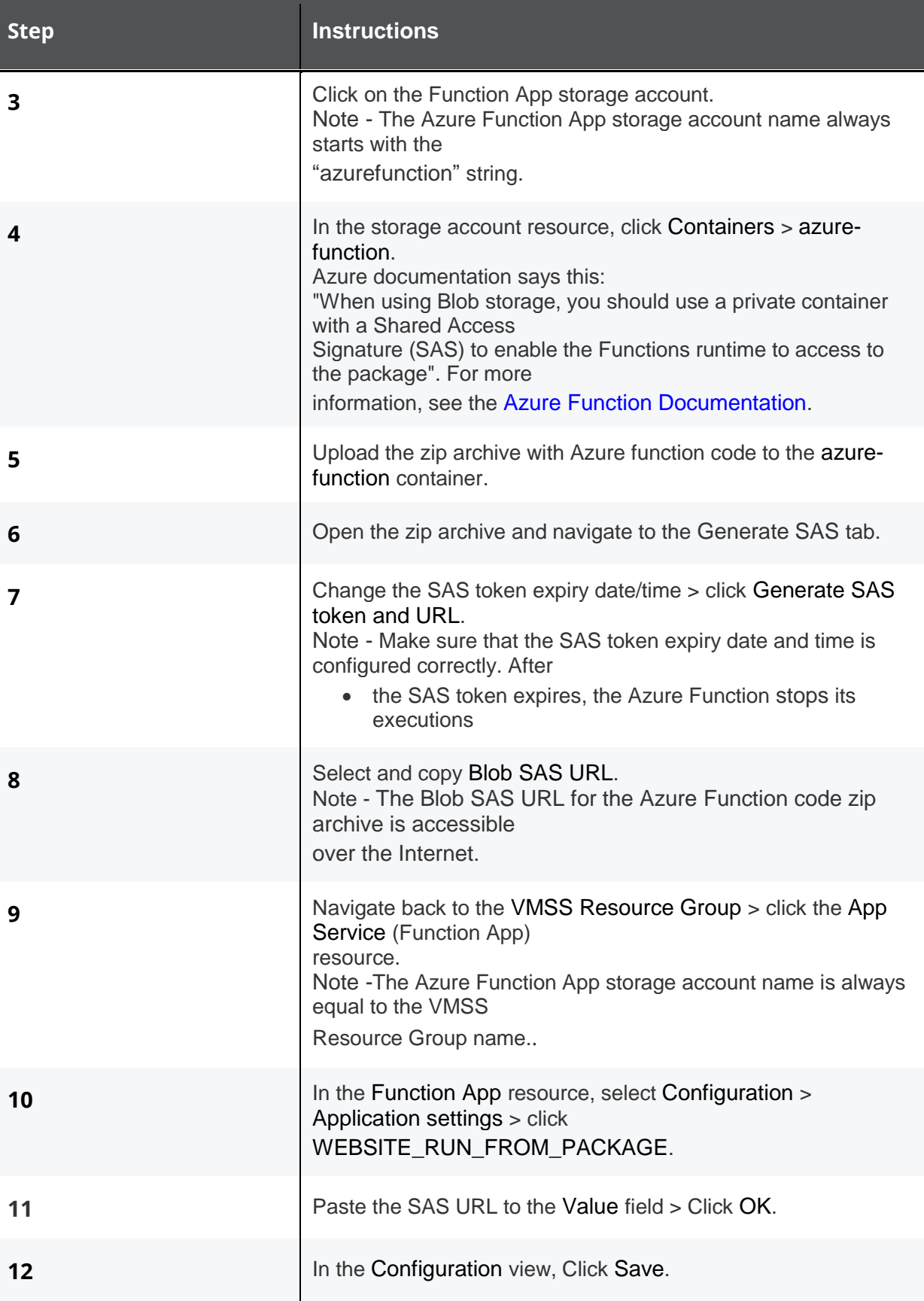

### <span id="page-23-0"></span>**Step 6: Configure and Deploy the Remote Access VPN Client**

For a video instruction, click [here](https://www.youtube.com/watch?v=y_52Mj59Xyc)

Download the [Endpoint Security VPN standalone](https://supportcenter.checkpoint.com/supportcenter/portal?action=portlets.DCFileAction&eventSubmit_doGetdcdetails=&fileid=107064) or the [Endpoint Security Managed client package](https://supportcenter.checkpoint.com/supportcenter/portal?action=portlets.DCFileAction&eventSubmit_doGetdcdetails=&fileid=106987).

For information on the client deployment and distribution options, see "Setting Up Remote Access Clients" in *[R80.10 and Higher Remote Access VPN Administration Guide](https://sc1.checkpoint.com/documents/R80.10_andhigher/WebAdminGuides/EN/CP_RemoteAccessVPN_AdminGuide/html_frameset.htm)* RA Client Admin guide for Windows (standalone client) or the " Deploying Endpoint Security Clients in this Guide" in the *[R80.40](https://sc1.checkpoint.com/documents/R80.40/WebAdminGuides/EN/CP_R80.40_EndpointSecurity_AdminGuide/Default.htm)  [Endpoint Security Server Administration Guide](https://sc1.checkpoint.com/documents/R80.40/WebAdminGuides/EN/CP_R80.40_EndpointSecurity_AdminGuide/Default.htm)* (for the Endpoint Security Managed client)

When you create the VPN site on the client, it is important to configure the site's DNS name in the **Server address or name**. This is for the client to resolve the IP list and do a load share on the resolved IP list.

lē

**Best Practice** - While the client moves between the site's Gateway (scale in and out events), it is recommended to use the CAPI certificate for the user authentication method.

### <span id="page-24-0"></span>**Step 7: Create a Source NAT rule for Office mode ip address range network ( for route back)**

For a video instruction, click [here](https://www.youtube.com/watch?v=Kljl63MCCo0)

Add a Manual NAT rule to hide the ip office mode ip addresses (VPN Clients office mode ip) behind the gateway internal interface ip address.

As the CloudGuard gateway scale in and out dynamically and their ip address assign automatically. We will create first a Dynamic object that will represent the internal ip address of the Cloudguard.

1. Create Dynamic Object

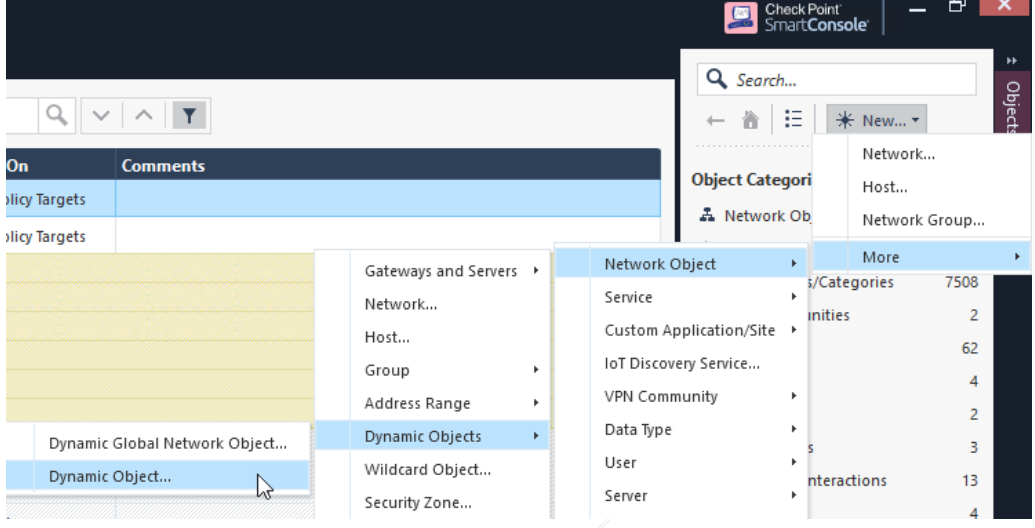

- 2. Give the object the name: LocalGatewayInternal
- 3. On the Azure-AutoScale-1 policy, navigate to NAT Policy.
- 4. Create new NAT rule in the top of the policy.
- 5. Original Source The office mode network object that have been created by the CME.
- 6. Original Destination The Spokes networks group
- 7. Original Services \*Any
- 8. Translated Source The Dynamic Object: LocalGatewayInternal
- 9. Translated Destination Original
- 10. Translated Services Original
- 11. Install On \*Policy Targets
- <span id="page-24-1"></span>12. Push Policy.

### **Troubleshooting**

 See the Azure portal to check the health probe logs and make sure that the CloudGuard Security Gateways respond to **[health probes](https://docs.microsoft.com/en-us/azure/load-balancer/load-balancer-monitor-log).** 

**Note** - The health probes arrive from a special IP address 168.63.129.16. See the Microsoft blog post on '[What is the IP address'](https://blogs.msdn.microsoft.com/mast/2015/05/18/what-is-the-ip-address-168-63-129-16/).

### <span id="page-25-0"></span>**Remote Access VPN**

Remote Access VPN configuration adds to the regular VMSS deployment the Azure function and App Service Domain (DNS Zone) resources.This description shows how to monitor the health of the resources.

#### **Azure function (Function App):**

- 1. From the Azure portal, navigate to the **Azure Function App** resource.
- 2. Select **Function App** with the VMSS resource group name.
- 3. Navigate to the **Functions** tab > click the function's name.
- 4. Navigate to the **Monitor** tab:
	- a. Make sure the function execution status is successful.
	- b. To see the full log, click on a function execution date.

#### **DNS Zone:**

- 1. From the Azure portal navigate, to the **DNS Zones resource**.
- 2. Navigate to the DNS Zone. Use the name defined in the VMSS deployment.
- 3. Make sure the DNS Zone Record Set includes the VMSS Instances' public IPs.

For Gateway issues, refer to the **[Solution Center](https://supportcenter.checkpoint.com/supportcenter/portal?eventSubmit_doGoviewsolutiondetails=&solutionid=sk128652&partition=Basic&product=IPSec)**.

## <span id="page-26-0"></span>Known Limitations

- Refer to [sk109141](https://supportcenter.checkpoint.com/supportcenter/portal?eventSubmit_doGoviewsolutiondetails=&solutionid=sk109141&partition=General&product=vSEC) for more information on supported Jumbo Hotfixes.
- Refer to s[k157492](https://supportcenter.checkpoint.com/supportcenter/portal?eventSubmit_doGoviewsolutiondetails=&solutionid=sk157492) for more information about CME limitations.
- To manage R80.20 VMSS with R80.10 Management Server, you must install R80.10 Jumbo Hotfix Accumulator (R80.10\_jumbo\_hf) - *Take 169* and above.
- **IPv6** is not supported.
- Only Azure Resource Manager (ARM) deployments are supported.

Deployment in the Azure classic environment is not supported.

 Azure Load Balancers have limits. There is a limit on the number of front-end IP addresses it supports.

See Microsoft documentation on [Azure Networking Limits](https://docs.microsoft.com/en-us/azure/azure-subscription-service-limits#networking-limits).

- East-West inspection between peered VNETs is supported only for RFC 1918 private networks (10.0.0.0/8, 172.16.0.0/12, 192.168.0.0/16).
- Anti-Spoofing on the internal NIC of the VMSS instances (eth1) is disabled by default and must not be enabled.
- **If the Endpoint Policy Management Software Blade is enabled on the Security Management** Server, then the Autoprovision feature is not supported,
- Azure DNS does not replace the client's DNS Servers. It can be used in addition to public and ISP DNS servers. For more information, see [Microsoft Azure DNS](https://docs.microsoft.com/en-us/azure/dns/dns-zones-records) documentation.
- **Remote Access Secondary Connect is not supported.**
- **Policy Server (Desktop Policy) is not supported.**
- Remote Access client Back connections are not supported.
- For Endpoint Security managed clients, Enforcing Firewall policy from the SmartDashboard is not supported.
- For Endpoint Security managed clients, configuration of SCV checks from the Gateway is not supported.
- **Hub Mode (Route-All-Traffic) is not supported.**
- **Editing Login Options and Legacy Authentication is not supported.**
- **Automatic MEP Topology is not supported.**
- **Machine Authentication is not supported.**
- **For Endpoint Security VPN, SecuRemote flavor is not supported.**
- Editing office mode configuration is not supported. This includes Office Mode IP Address per User (IPAssignment.conf).
- **Editing Link Selection configurations is not supported.**
- Perform Anti-Spoofing on Office Mode addresses is not supported.
- Connection enhancements for gateways with multiple external interfaces (also knows as "magic button") are not supported.
- **Site to Site VPN is not supported.**
- **Instance Level Public IP (ILPIP) address**

Because of Microsoft Azure design, if you deploy a Check Point Security Gateway with an ILPIP address to manage the VMSS by its public IP addresses:

- 1. Each instance is configured in Check Point SmartConsole with the original (first) ILPIP address.
- 2. If the deployed Check Point Security Gateway is restarted, the ILPIP address could be released by Microsoft Azure and a new IP address is dynamically allocated.

In such case:

- The Check Point Security Gateway still functions.
- However, the Check Point Management Server is no longer able to communicate with the Check Point Security Gateway (this affects policy installation, receiving logs, monitoring).

These two options are available:

- Delete the instance in Azure portal and let Azure bring up a new one (which is then automatically recognized by the Check Point Management Server)
- Manually reset the SIC:

a. Reset the SIC in SmartConsole and on the Check Point Security Gateway instance.

b. In SmartConsole, manually change the IP address of Check Point Security Gateway object to the new dynamically assigned IP address.

c. In SmartConsole, manually initialize the SIC.

## Check Point Copyright Notice

© 2020 Check Point Software Technologies Ltd.

All rights reserved. This product and related documentation are protected by copyright and distributed under licensing restricting their use, copying, distribution, and decompilation. No part of this product or related documentation may be reproduced in any form or by any means without prior written authorization of Check Point. While every precaution has been taken in the preparation of this book, Check Point assumes no responsibility for errors or omissions. This publication and features described herein are subject to change without notice.

#### RESTRICTED RIGHTS LEGEND:

Use, duplication, or disclosure by the government is subject to restrictions as set forth in subparagraph (c)(1)(ii) of the Rights in Technical Data and Computer Software clause at DFARS 252.227-7013 and FAR 52.227-19.

#### TRADEMARKS:

Refer to the [Copyright page](https://www.checkpoint.com/copyright/) for a list of our trademarks.

Refer to the **[Third Party copyright notices](https://www.checkpoint.com/about-us/third-party-trademarks-and-copyrights/)** for a list of relevant copyrights and third-party licenses.